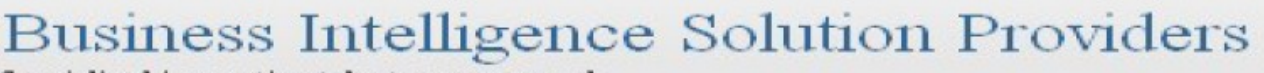

Specialized in creating talent resource pool

# **Getting Started with SalesForce CRM**

# **Getting Started with SALESFORCE Part XI**

# **Description:**

BISP is committed to provide BEST learning material to the beginners and advance learners. In the same series, we have prepared a complete end-to end Hands-on Beginner's Guide for SalesForce. The document focuses record type and workflow rules. Join our professional training program and learn from experts.

# **History:**

**Version Change Author Author Publish Date 0.1 Initial Draft Chandra Prakash Sharma 11th Sep 2013 0.1** Review#1 **Amit Sharma 12<sup>th</sup> Sep 2013** 

# <span id="page-1-0"></span>**Contents**

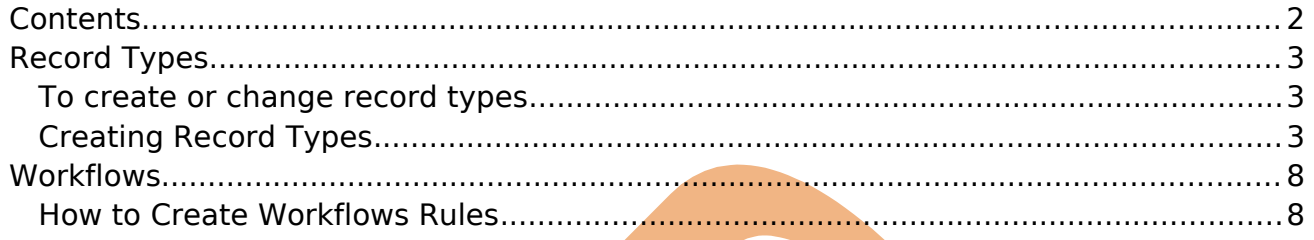

# <span id="page-2-2"></span>**Record Types**

### <span id="page-2-1"></span>**To create or change record types**

Record types allow you to offer different business processes, Provide different pick list values and different page layouts to different profile based on the business requirement.

By using record types you can differentiate two or more fields Ex:- (If you have two or more branches of the Organization. by using By using record types you can differentiate this branch)

**Note :-** For Create Record Type First you will creating page layout. Go to Custom object for Ex- **Setup** > **Create** > **Objects** . Select any object name (Ex :- Positions)

Then go down and find Page layout, Click on **New** button, After that select Existing Page Layout and give the Page Layout Name then click on **Save** button.

## <span id="page-2-0"></span>**Creating Record Types**

#### Go **Setup** > **Create** > **Objects**

In this page scroll down and find **Record Types**. You can see below. After that click **New** button.

**Record Types** New Page Layout Assignment Record Types Help (?)

No record types defined

## **Step 1 :-**

In this page select Existing Record Type '-- Master -- ', Give Record Type Label, Description, and make sure **Active** check box should be checked.

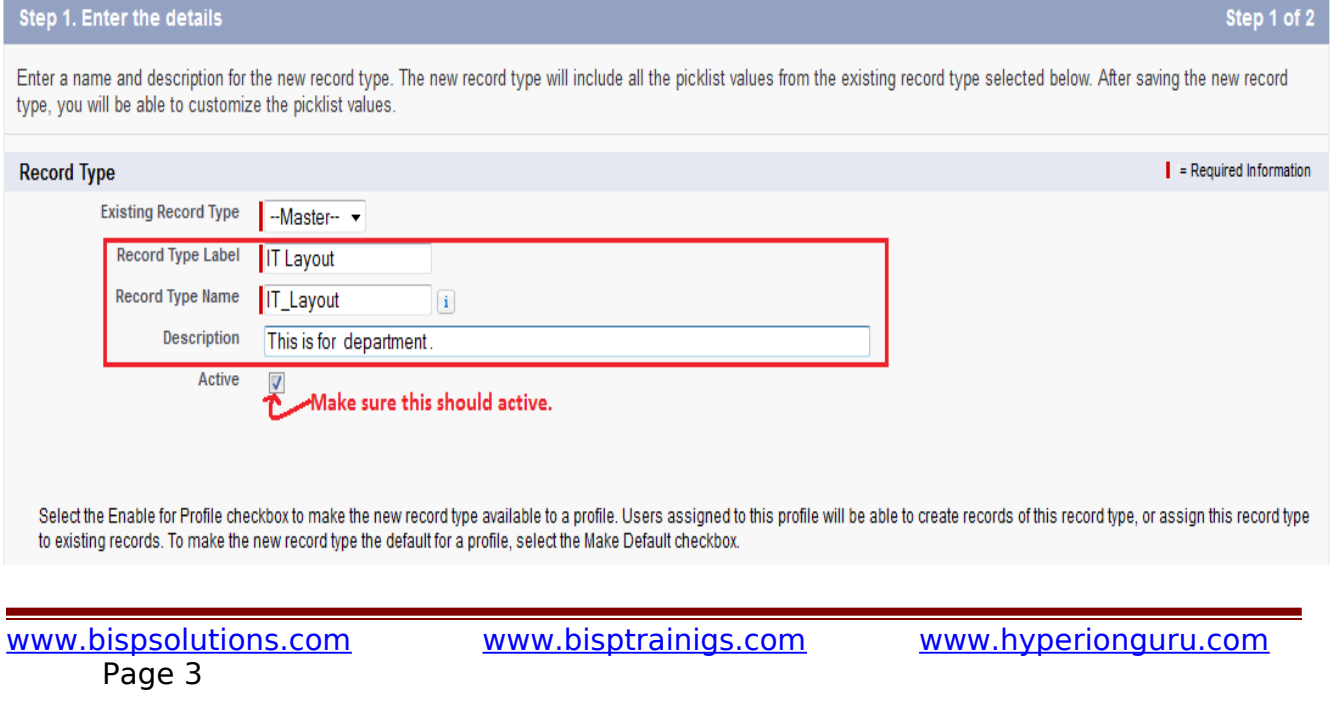

#### According you need checked or uncheck the checkbox and click to Next button.

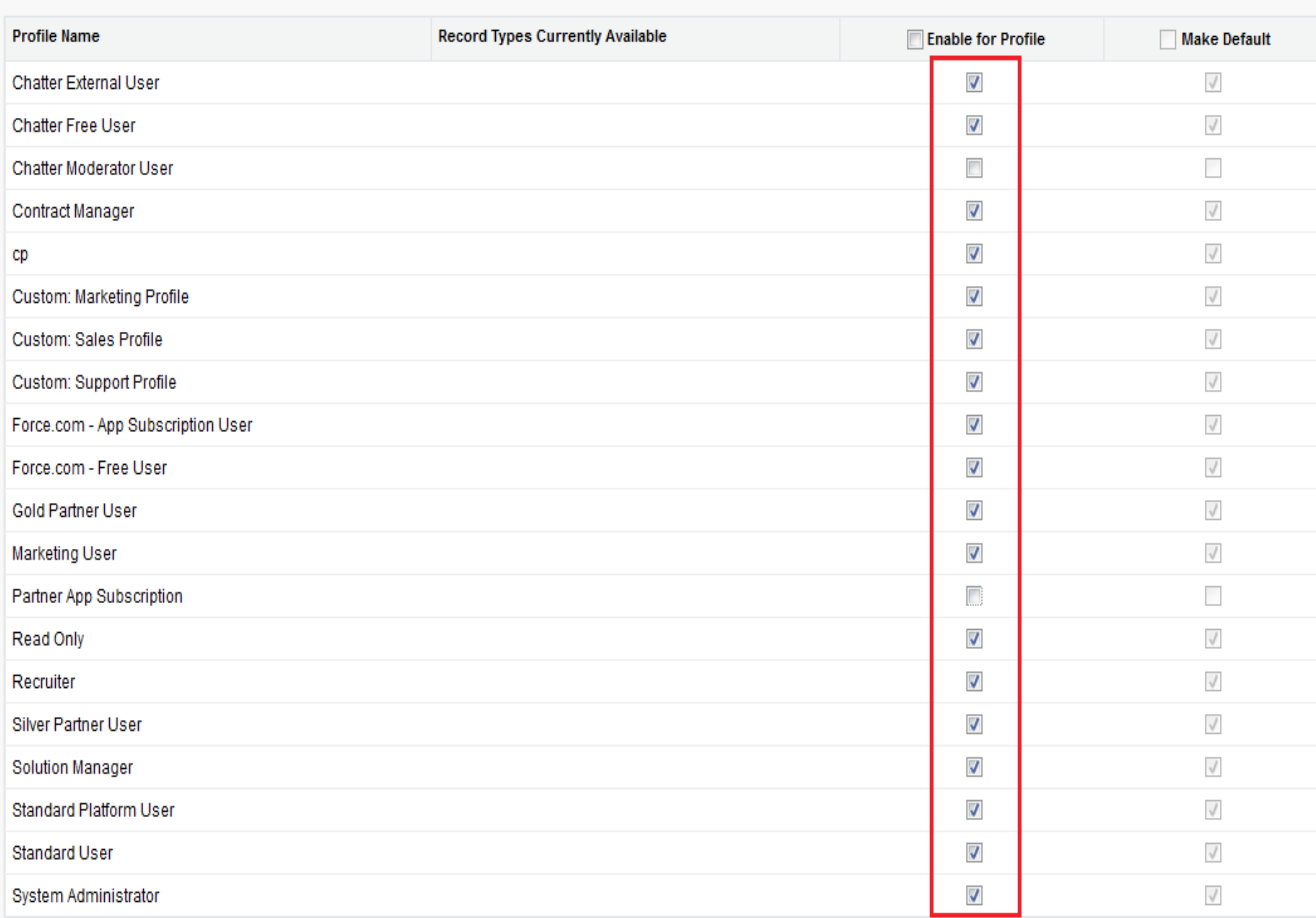

Next Cancel

## **Step 2 :-**

#### **Assign page layout :**

There is you can choose any one type " Apply one layout to all profile " or "Apply a different layout for each profile "

After that you can click on Save button. don't click on **Save & New** button. if click on Save and New button SalesForce not provide to you Edit mod pick list value

 $\overline{\phantom{a}}$ 

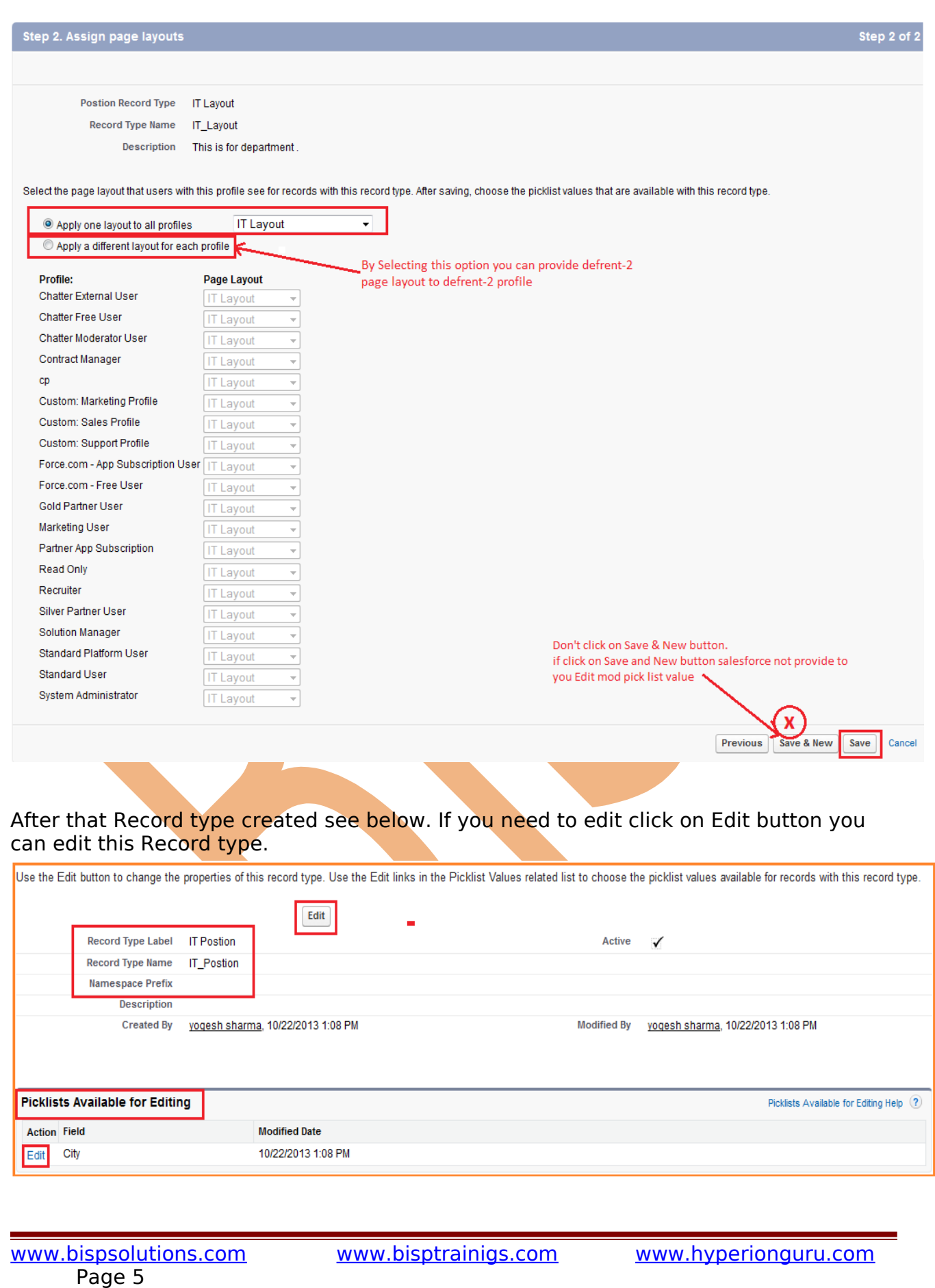

# **Step 3 :-**

After that click on Edit button and select city list for It position.

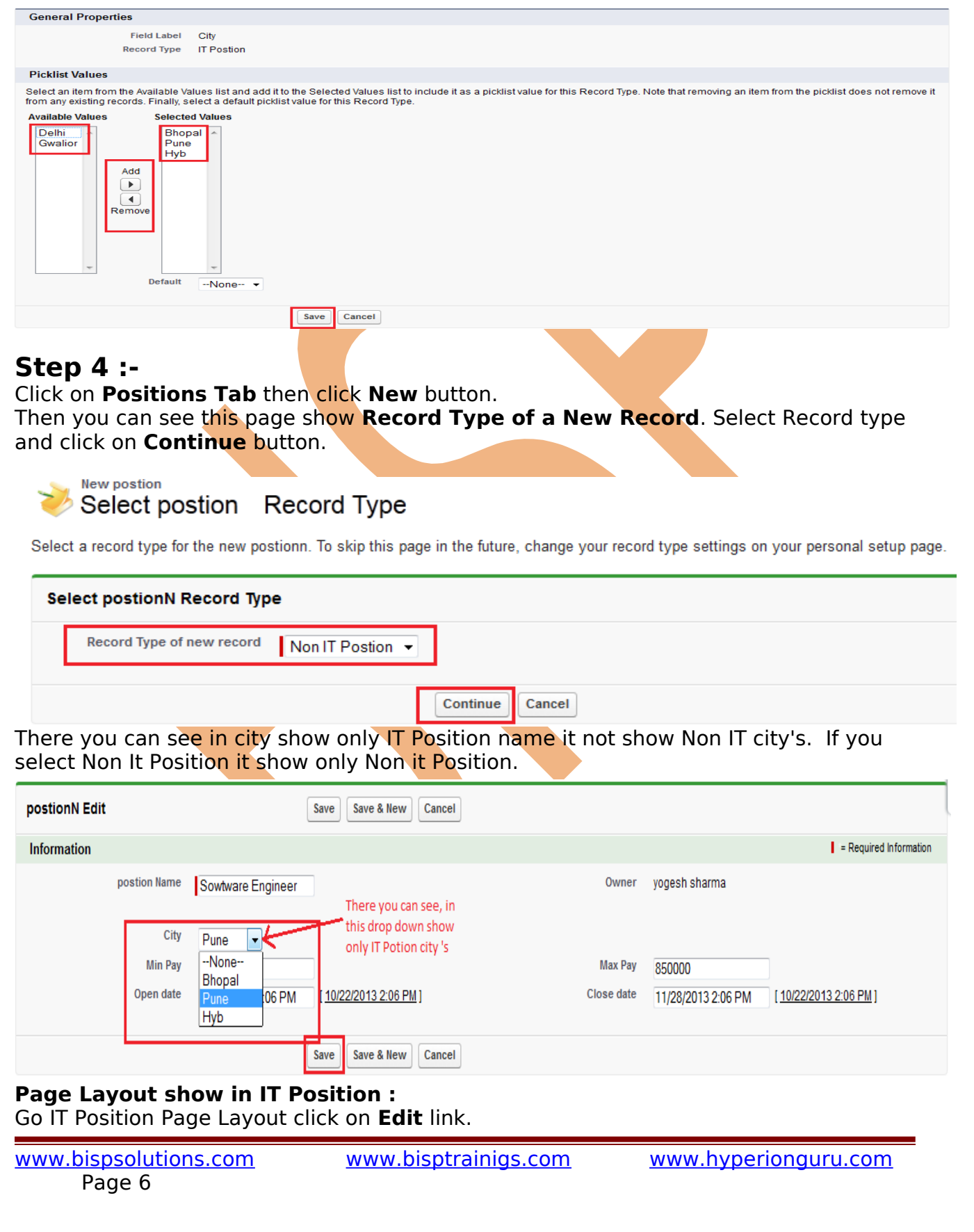

there is you can see **Record Type** button is visible just drag and drop in IT Position Page Layout. and click on Save button.

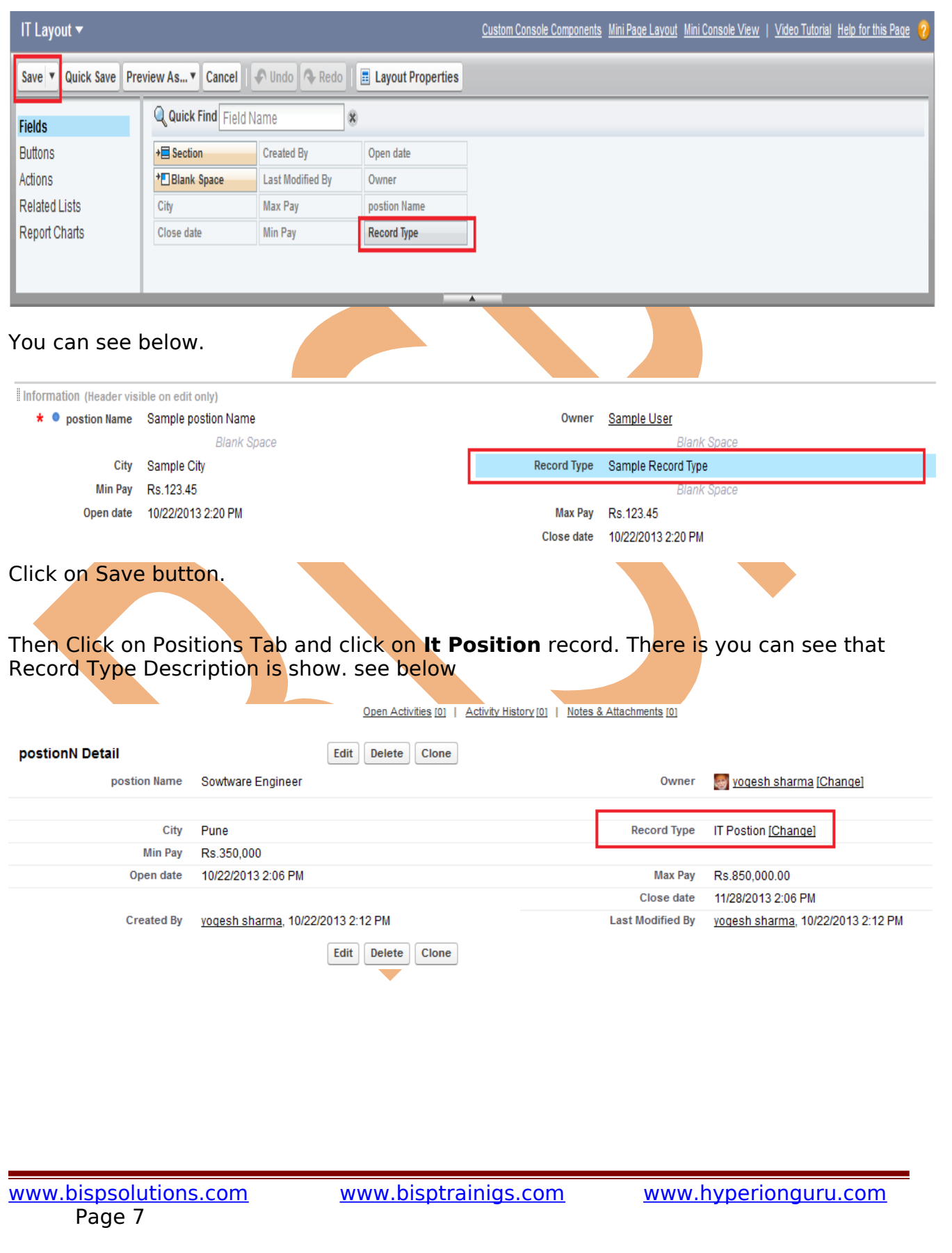

# <span id="page-7-1"></span>**Workflows**

Is the automated business logic engine of SalesForce Developer Code which will perform actions like.

OR

Workflows is a tools of SalesForce. It provide to you some features assign task, sending mail, field update and out bound message.

- **Assigning of task :** Assign a new task to a user, role, or record owner.

- **Sending email alerts :** Send an email to one or more recipients you specify.
- **Field updates :** Update the value of a field on a record.

- **Outbound message :** Send a secure, configurable API message (in XML format) to a designated listener.

<span id="page-7-0"></span>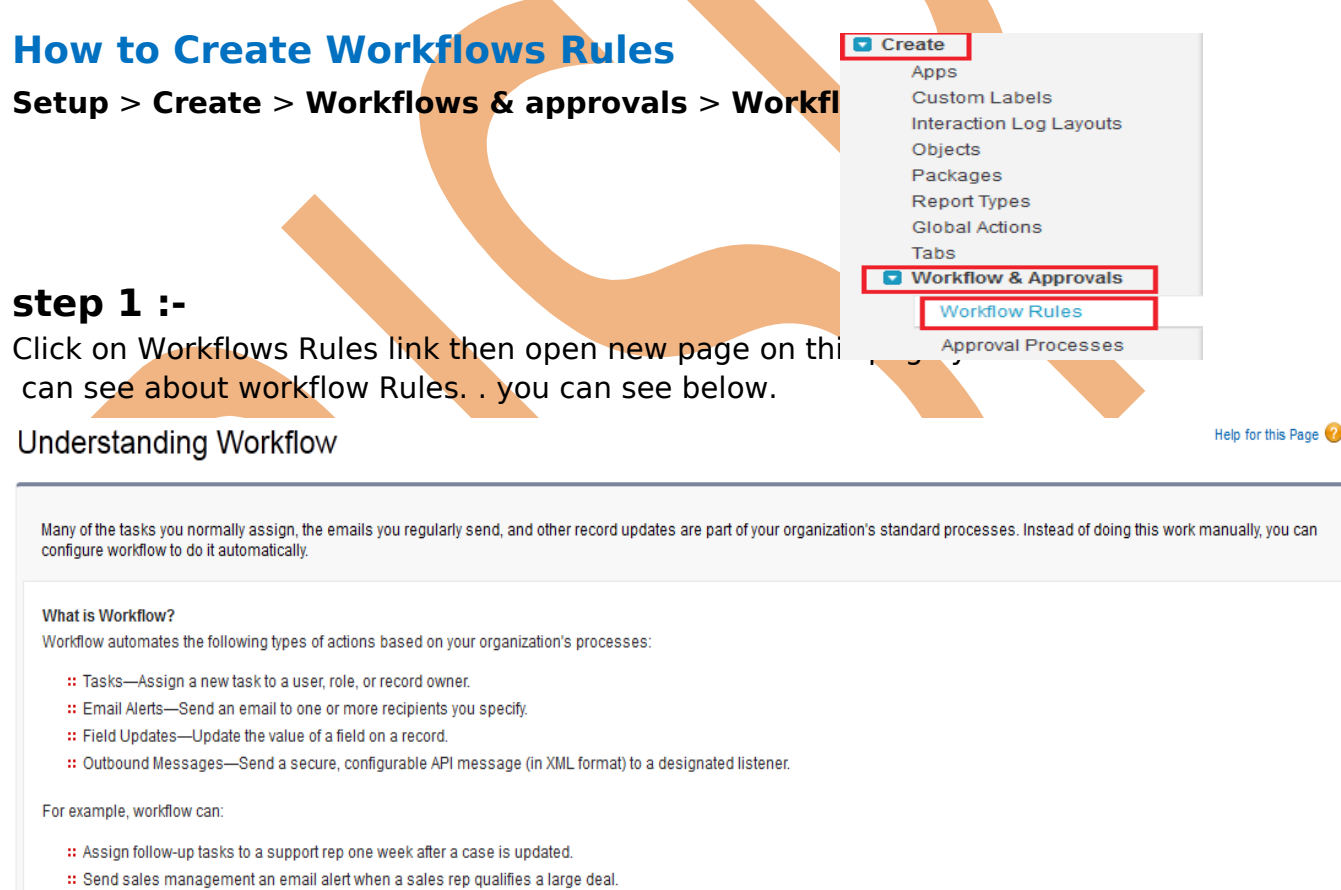

- :: Change the Owner field on a contract three days before it expires.
- : Trigger an outbound API message to an external HR system to initiate the reimbursement process for an approved expense report.

Each workflow rule consists of:

- :: Criteria that cause the workflow rule to run.
- :: Immediate actions that execute when a record matches the criteria. For example, salesforce.com can automatically send an email that notifies the account team when a new high-value opportunity is created.

:: Time-dependent actions that queue when a record matches the criteria, and execute according to time triggers. For example, salesforce.com can automatically send an email reminder to the account team if a high-value opportunity is still open ten days before the close date.

Don't show me this page again

Continue

[www.bispsolutions.com](http://www.bispsolutions.com/) [www.bisptrainigs.com](http://www.bisptrainigs.com/) www.hyperionguru.com

Page 8

## **Step 2 :-**

on this page two option one for Create New View link click on this link you can create new specific view for you organization. Second option is New Rule button. Click on New Rules button.

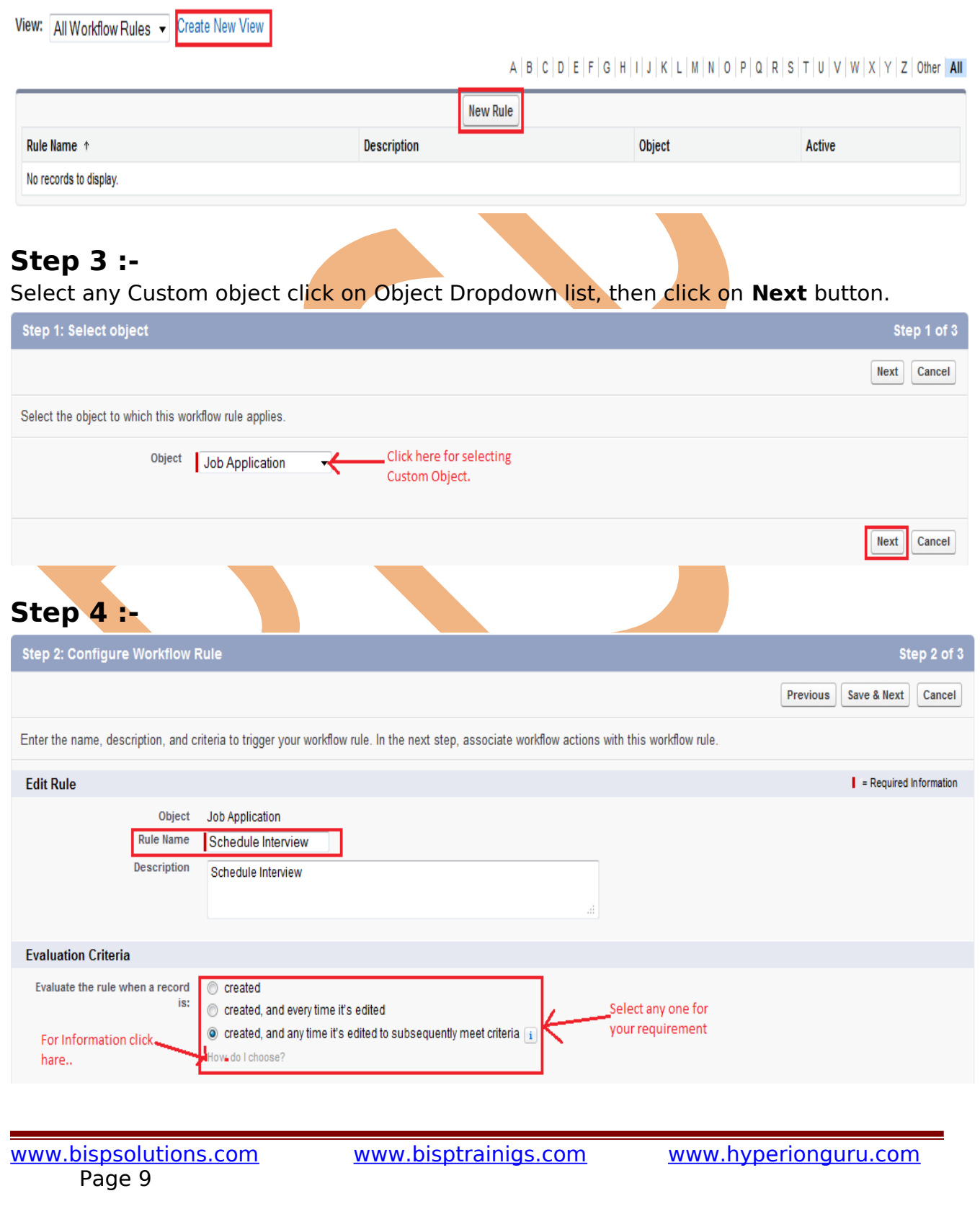

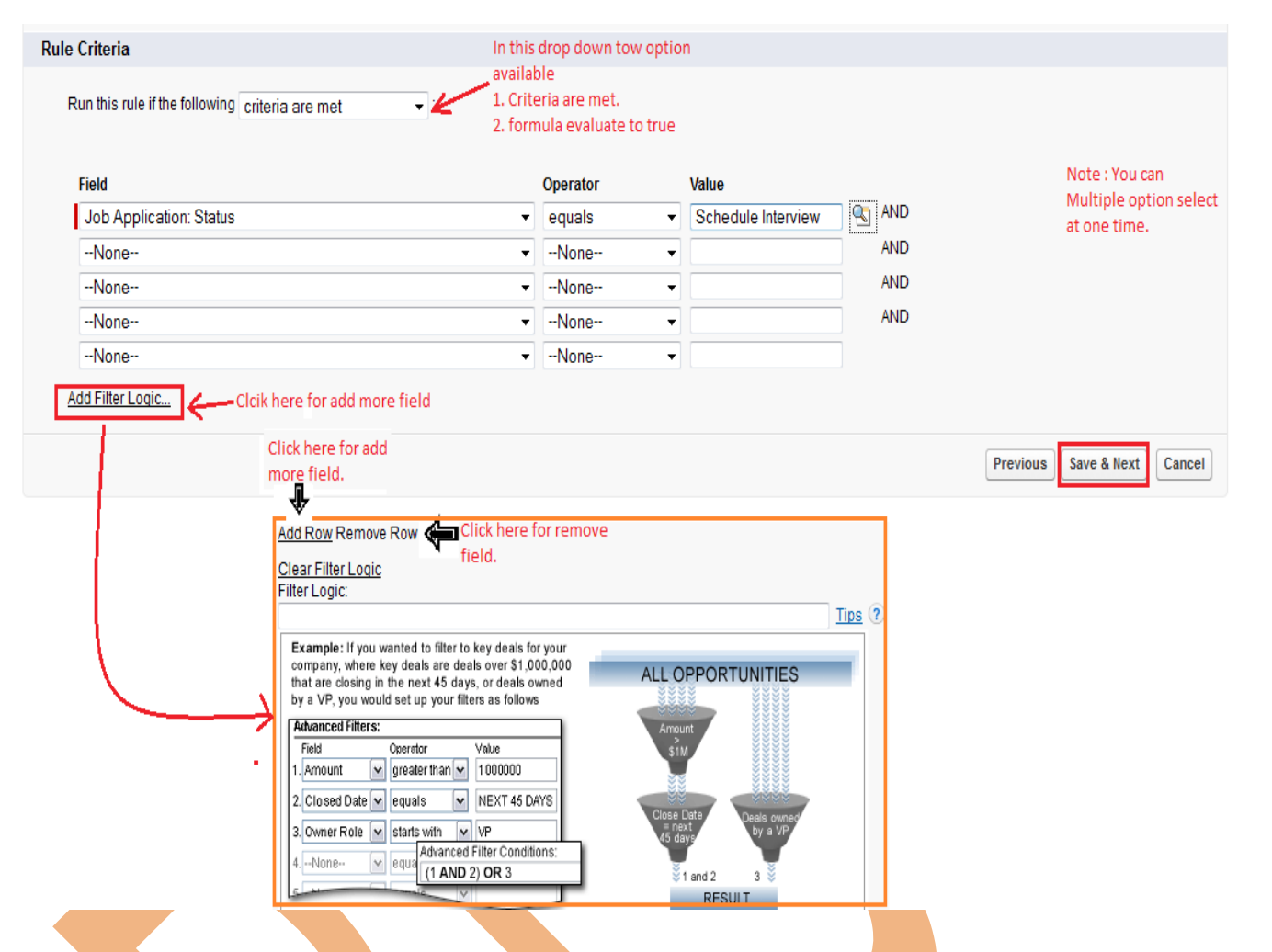

Fill the Rule Name, select the Evaluate Criteria, then Select Run criteria in drop down option then if you select Criteria are met option then you select fields. if you select **Formula evaluate to true** in this option you write formula. and click on **Save & Next** button.

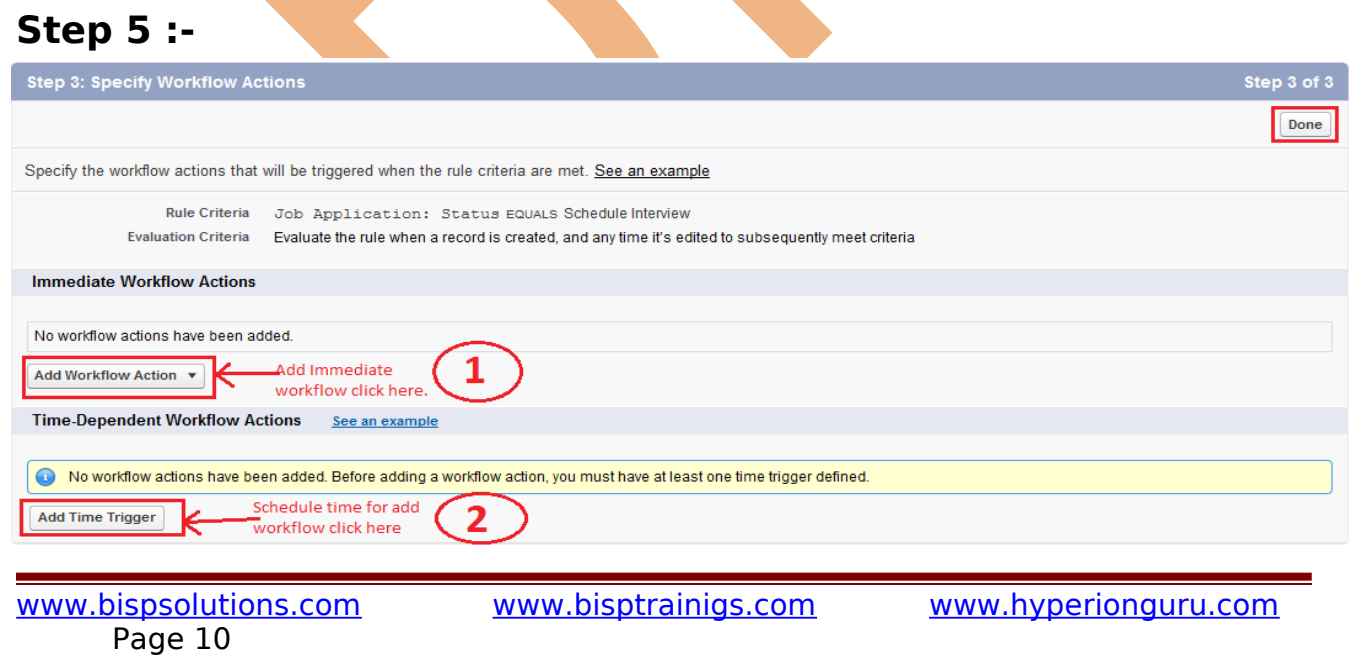

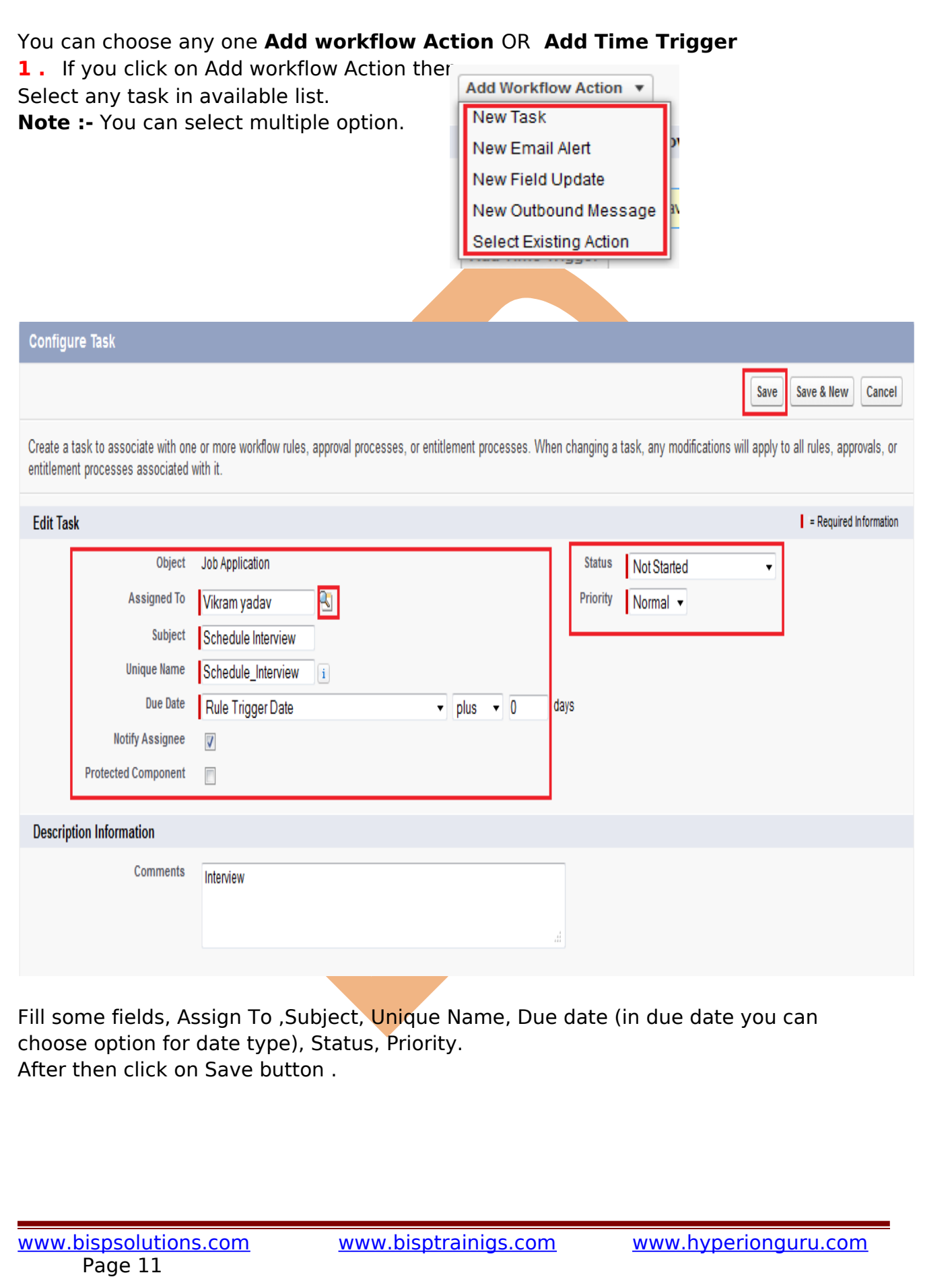

After that you can see that your task add you can **Edit** or **Remove** this task. Click on **Done** button for complete this steps.

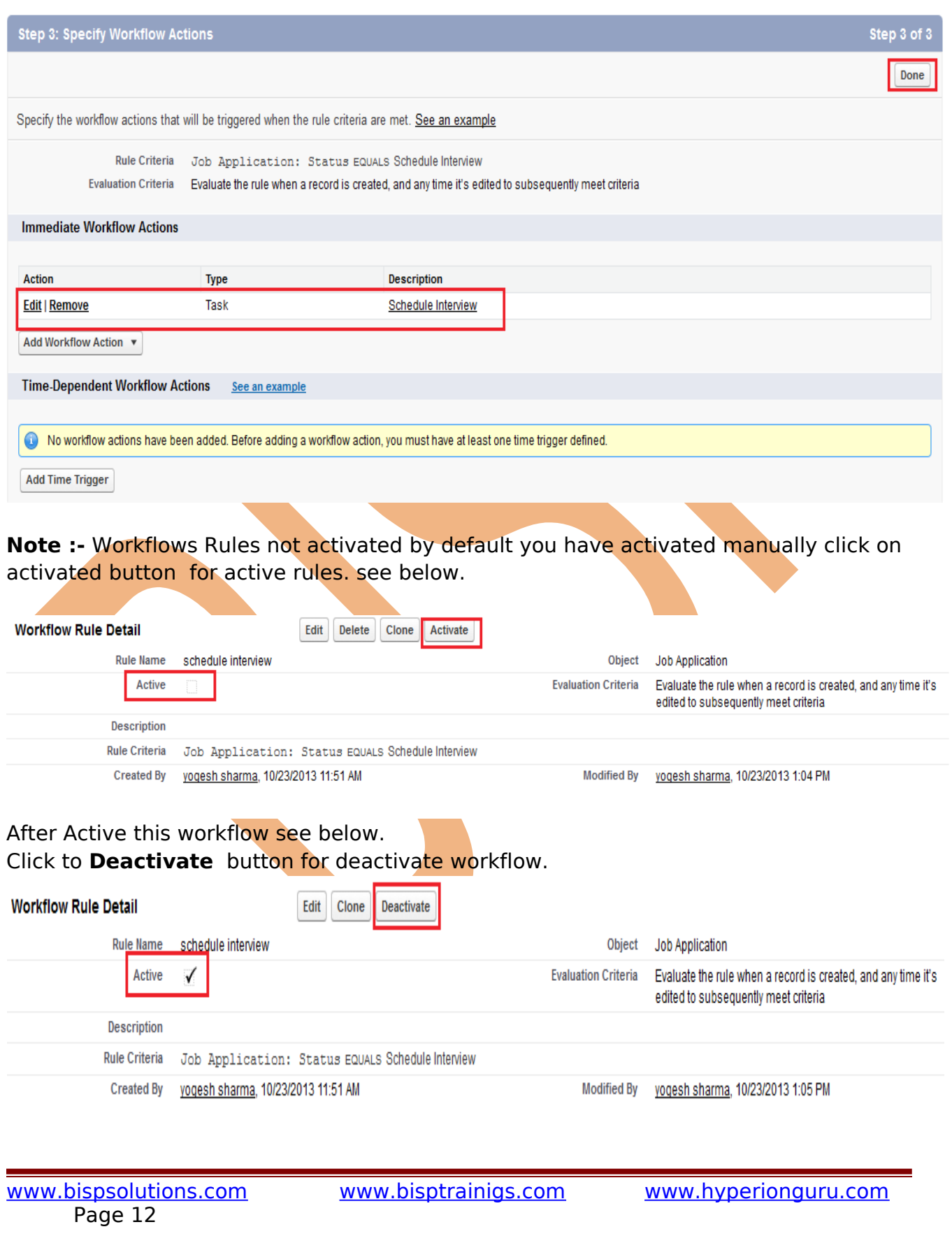